AiM Infotech

## Pressure sensor 0-10 bar/0-145 PSI Race Studio 2 configuration

## Release 1.00

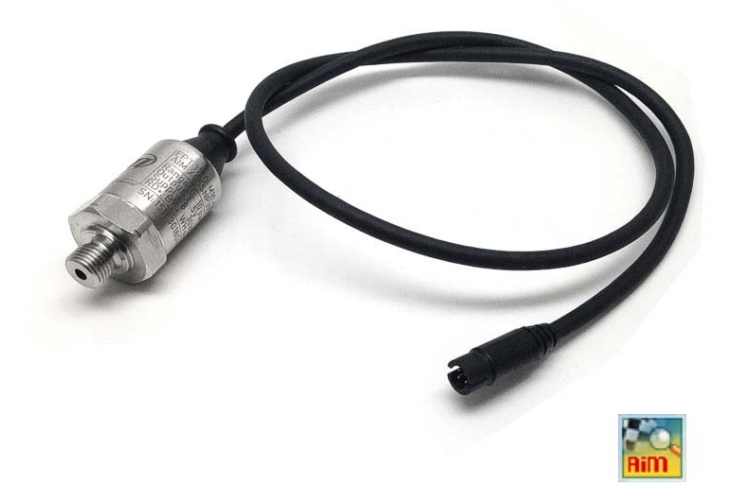

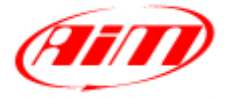

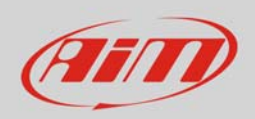

## 1 Introduction

Once pressure sensor from 0 to 10 bar is physically connected to one of the channels of AiM device it has to be loaded in the related configuration using AiM configuration software. In this datasheet it is loaded using **Race Studio 2** software.

## 2 Setup with Race Studio 2

- with the device switched on and connected to the PC run the software and select the device the sensor is connected to; create a custom sensor pressing "Customize sensor" (**1**)
- select the type of measure (Pressure) and the measure unit (bar) (**2**)
- complete the first two rows of the table on the left as follows (**3**):

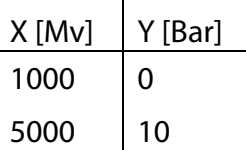

 press "Compute curve" (**4**), fill in sensor name - in the example AiM 0-10 bar (X05SNP31010R) – and press "Save sensor" (**5**); press "Exit" (**6**)

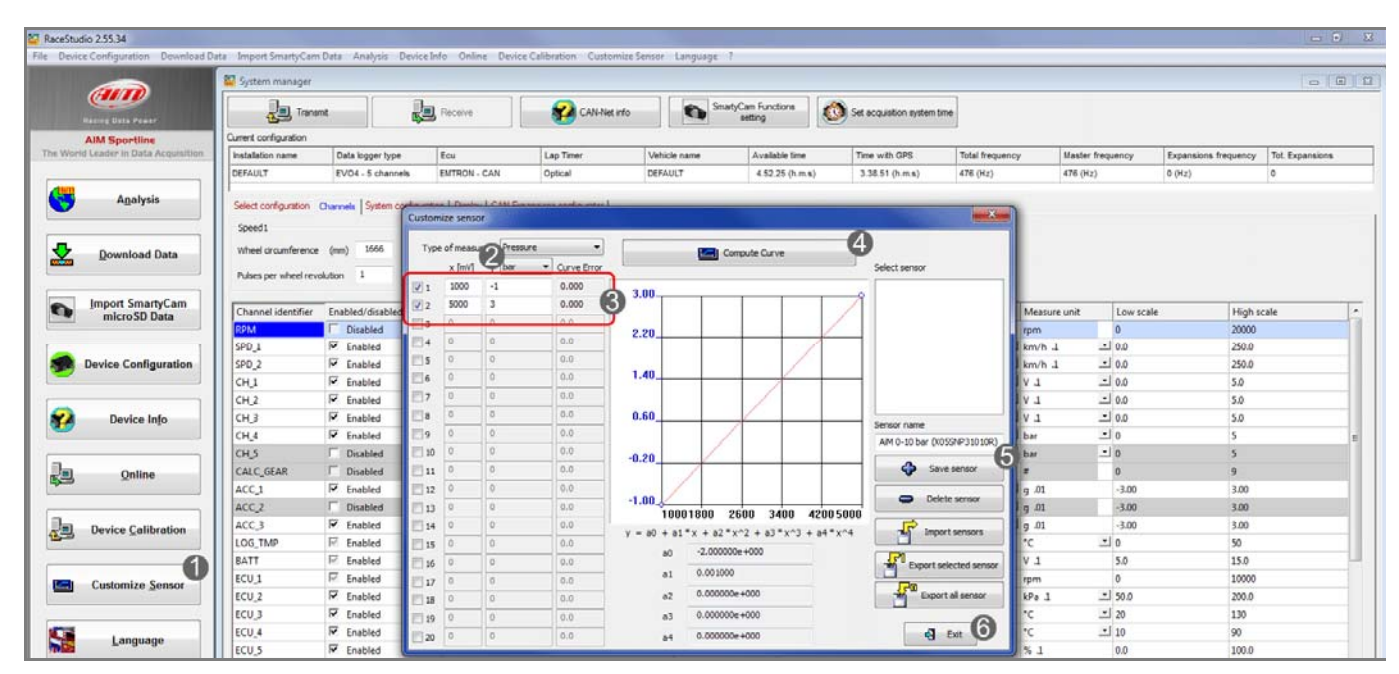

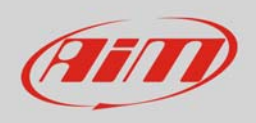

To set the sensor in the device configuration:

- enter "Channels" layer
- set the sensor on a channel selecting "AiM 0-10 bar (X05SNP31010R)" in sensor type column of the desired channel (in the example channel 4)
- press "Transmit".

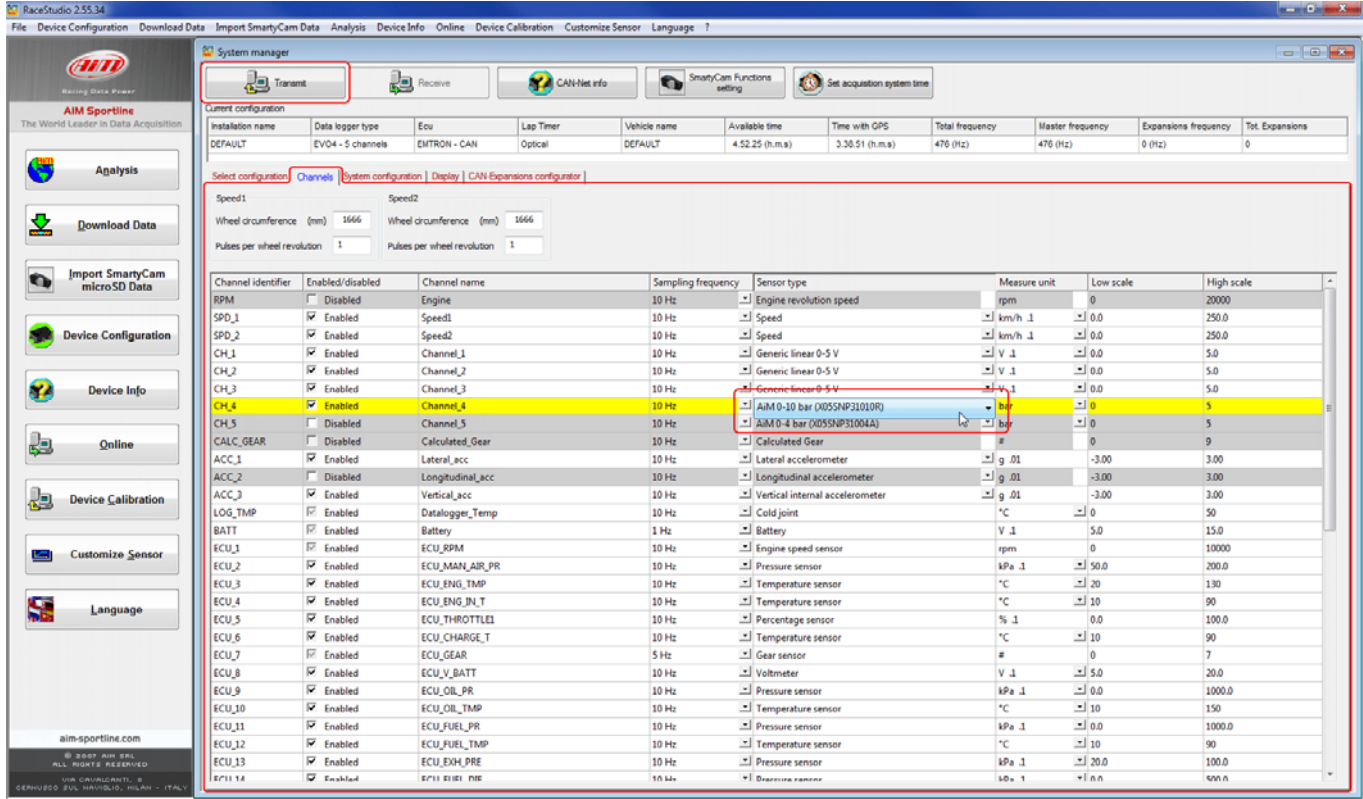